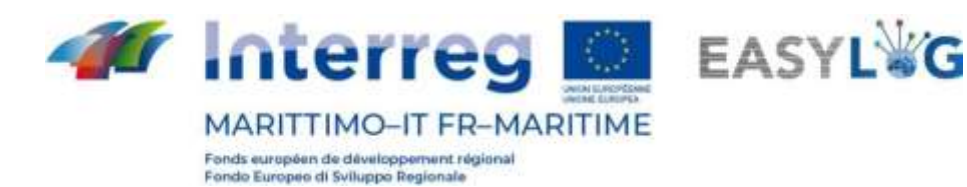

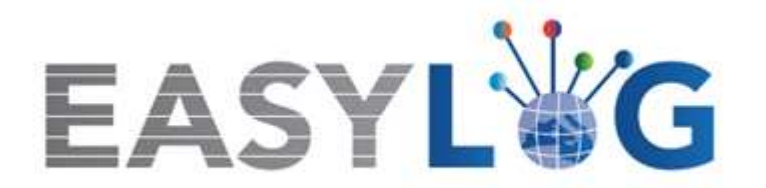

# **Attività T1.4: Sviluppo e implementazione dell'architettura informatica del nuovo sistema ICT integrato**

**Prodotto T1.4.3**

# **Manuale d'uso del nuovo sistema Easylog nel porto di Savona**

**Manuale utente** 

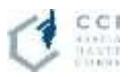

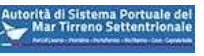

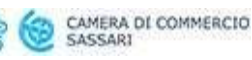

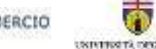

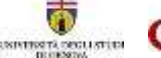

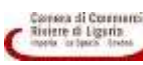

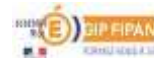

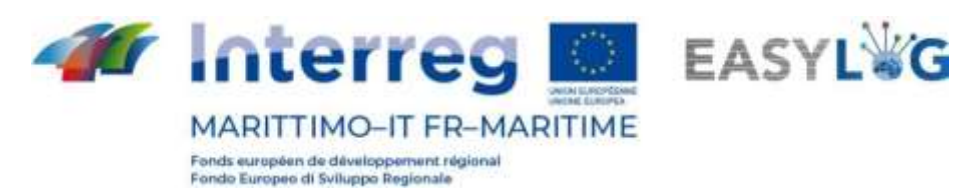

### Sommario

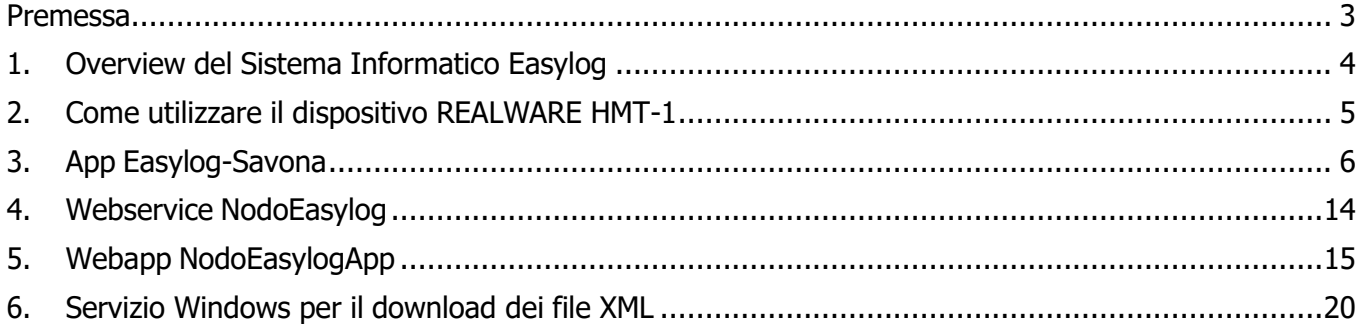

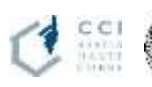

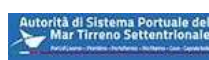

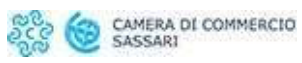

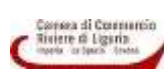

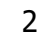

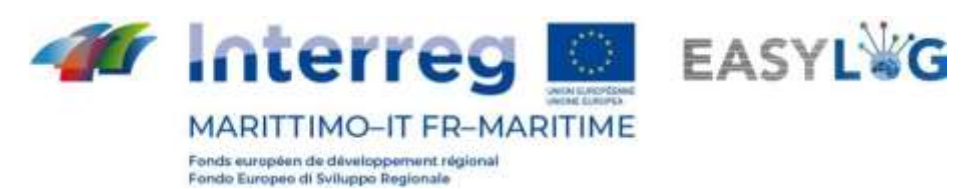

### <span id="page-2-0"></span>Premessa

Il presente documento è stato redatto a cura dell'azienda DataCH Technologies s.r.l. per conto della Camera di Commercio Riviere di Liguria. Il documento contiene il manuale operativo del servizio di fornitura del "Sistema informaticoEasylog – messa in opera e sperimentazione in loco per il porto di Savona-Vado", nell'ambito del progetto europeo Easylog Programma di Cooperazione Italia-Francia "Marittimo" 2014- 2020.

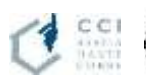

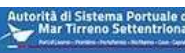

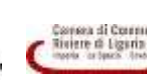

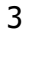

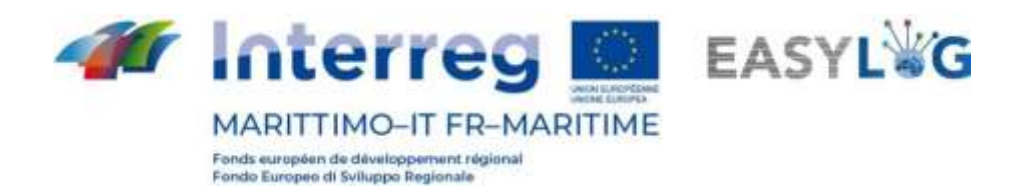

# <span id="page-3-0"></span>1.Overview del Sistema Informatico Easylog

Il Sistema Informatico Easylog è costituito da una componente Hardware e una componente Software.

#### **Componente Hardware**:

- il dispositivo hands-free Realware HMT-1 per l'acquisizione e il riconoscimento delle targhe dei mezzi e il riconoscimento delle targhe ADR
- un server Windows ospitato su una VM di test presso i laboratori di DataCH s.r.l. che simula l'implementazione del nodo Easylog di Savona ospitando le relative cartelle FTP per lo scambio dati attraverso il Connettore Easylog, un webservice per lo scambio dati con il dispositivo e un servizio windows che periodicamente esegue il download dei file XML dai nodi Easylog collegati.

#### **Componente Software**:

- Sul dispositivo Realware HMT-1 l'app android "Easylog-Savona" che implementa le funzioni OCR per il riconoscimento targhe dei mezzi e delle targhe ADR
- Sulla VM che implementa il nodo Easylog:
	- o Webservice per la comunicazione dei dati dal dispositivo smart-glasses al server e la memorizzazione nelle cartelle FTP del nodo Easylog di Savona dei file XML nel formato richiesto dal Connettore Easylog
	- o Webapp per la gestione dei file XML: creazione/modifica/cancellazione secondo le specifiche del connettore Easylog
	- o Servizio Windows per il reperimento periodico dei file XML dai nodi collegati e per la cancellazione fisica dei file XML creati da più di 240 ore

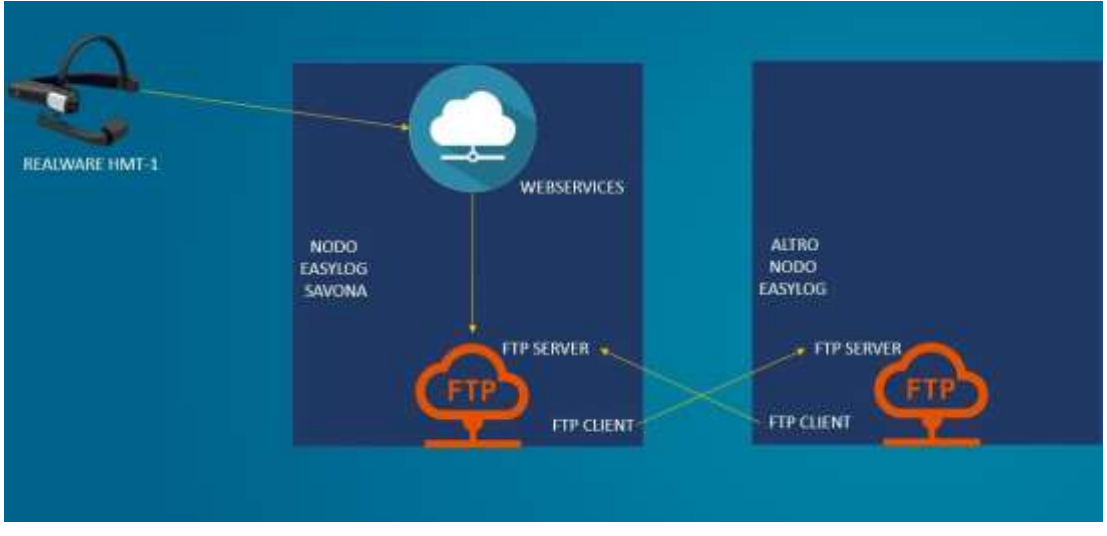

**Figura 1: Il sistema informatico Easylog**

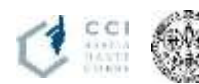

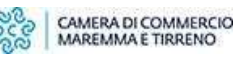

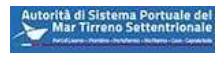

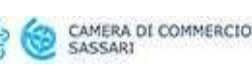

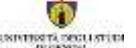

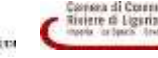

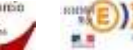

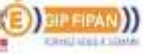

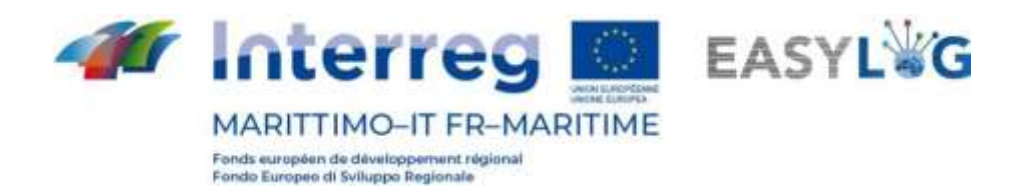

### <span id="page-4-0"></span>2.Come utilizzare il dispositivo REALWARE HMT-1

<span id="page-4-1"></span>Per una descrizione dettagliata del dispositivo REALWARE HMT-1 e del suo funzionamento si rimanda alla guida ufficiale disponibile al seguente link: https://realwear.com/support/product-guidedocuments/.

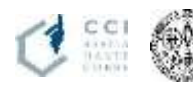

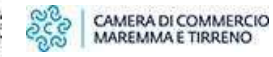

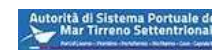

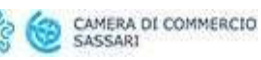

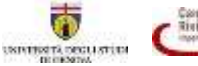

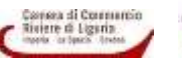

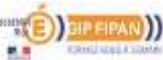

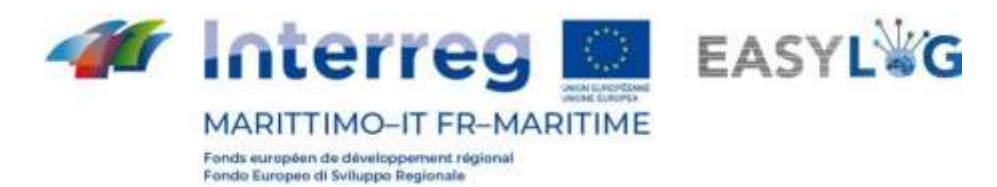

# 3.App Easylog-Savona

All'accensione del dispositivo REALWARE HMT-1, il display presenta la HOME del sistema operativo:

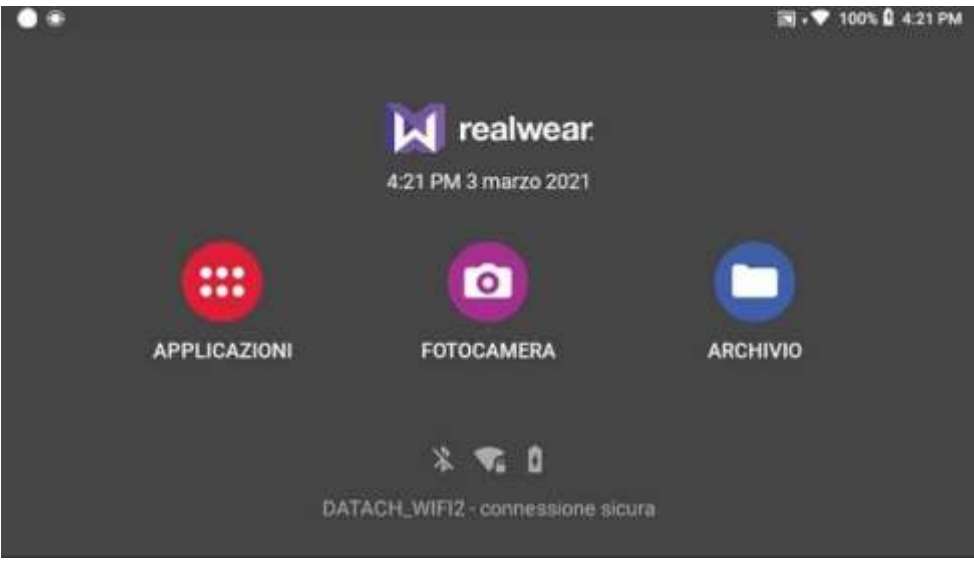

**Figura 2: Home del sistema operativo.**

Pronunciando la parola "APPLICAZIONI" o la frase "SELEZIONA ELEMENTO UNO" si accede alla pagina delle app installate sul dispositivo:

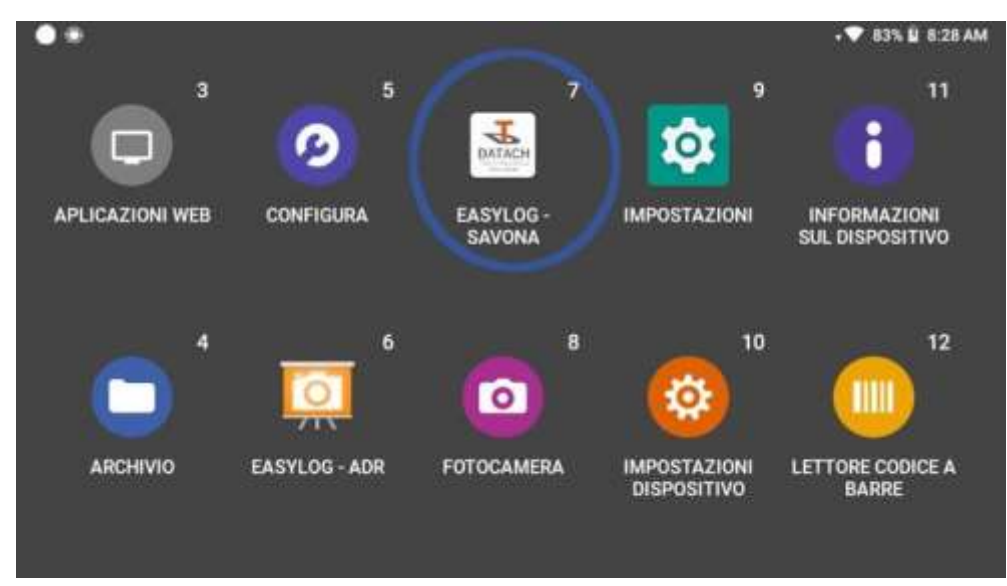

**Figura 3: App del dispositivo.**

A ogni comando vocale il sistema WearHF, una soluzione software integrata nel dispositivo, mostra per qualche istante un numero associato alle funzioni accessibili nella schermata corrente. Ad esempio per lanciare l'app "Easylog-Savona" si può pronunciare "EASYLOG SAVONA" oppure la frase "SELEZIONA

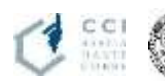

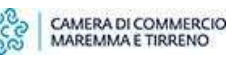

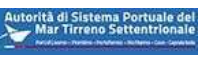

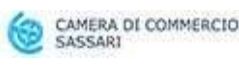

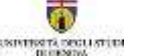

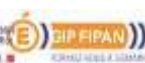

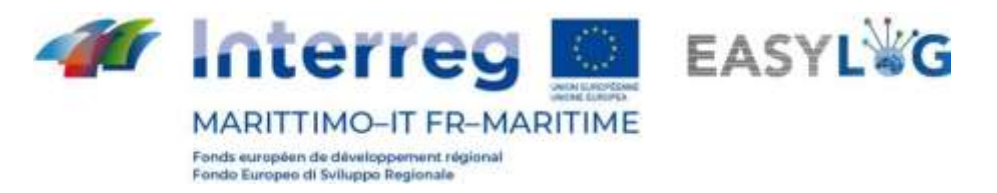

ELEMENTO SETTE" dal momento che il numero associato all'icona dell'app è il numero 7:

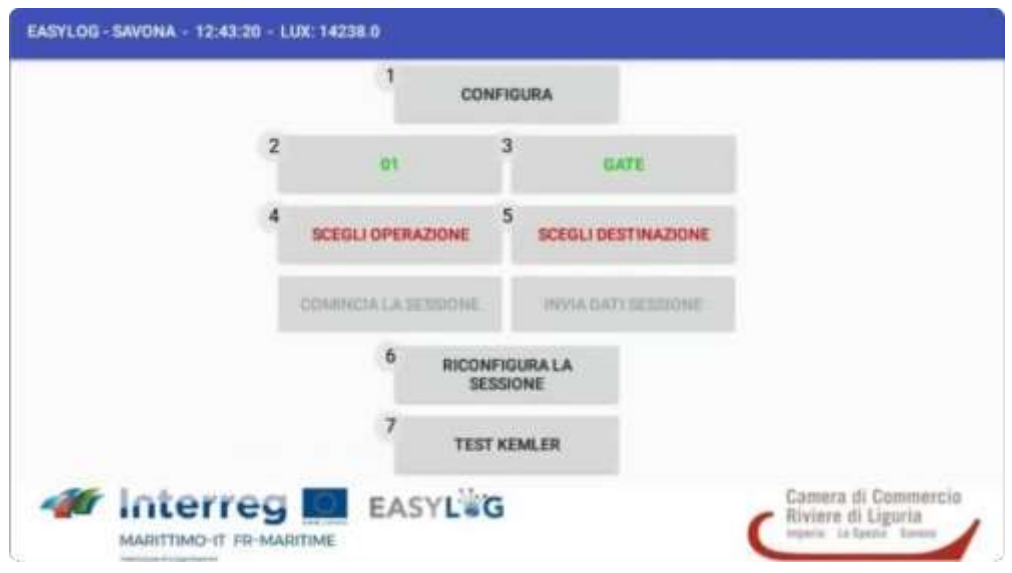

**Figura 4: Funzioni accessibili.**

Alla partenza l'app legge il file settings.ini memorizzato nella cartella DCIM/CONFIG del dispositivo. Questo file contiene le seguenti informazioni:

- L'Url del webservice a cui l'app invierà i dati raccolti attraverso il riconoscimento
- Il token che identifica il dispositivo nei confronti del Webservice
- Il locode del nodo Easylog a cui appartiene il dispositivo
- L'elenco dei codici delle aree in cui il dispositivo verrà usato per il riconoscimento delle targhe
- L'elenco dei gate in cui l'operatore utilizzerà il dispositivo
- L'elenco dei tipi di operazione che il dispositivo supporta (GATEIN, GATEOUT, …)
- L'elenco di tutti i nodi Easylog destinazione collegati al nodo di appartenenza

La schermata iniziale dell'app mostra 9 bottoni funzione che attivano le seguenti funzionalità:

- **CONFIGURA**: da questo bottone si accede alle schermate di configurazione dell'app di servizio "SD-TOOLKIT ANPR Service" descritta nel documento "Sistema Informatico Easylog – Relazione di fine progetto" par. 5.1. Pur essendo accessibile all'operatore, si consiglia di far utilizzare questa funzione a un tecnico esperto.
- **SCEGLI AREA**:

Se nel file settings.ini l'elenco delle aree di operatività presenta più di un elemento allora sul bottone verrà scritto il testo "SCEGLI AREA", altrimenti, se c'è un'unica area di operatività il testo del bottone verrà inizializzato con il codice di quell'area. Questo comportamento infatti facilita l'operatore che altrimenti compirebbe ogni volta una scelta "non scelta".

Pronunciando il testo visualizzato su questo bottone si accede all'elenco di scelta del codice dell'area in

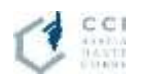

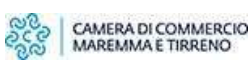

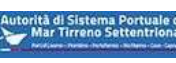

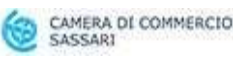

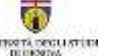

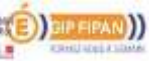

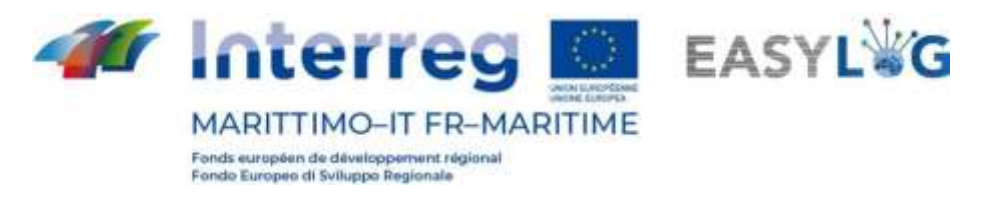

cui l'operatore effettuerà la sessione di riconoscimento targhe (mezzi e/o ADR).

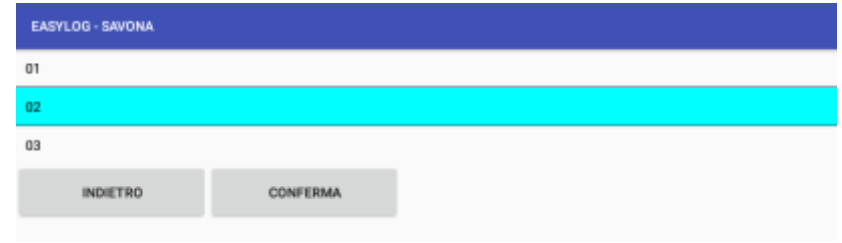

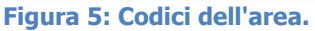

Pronunciando il testo relativo al codice e successivamente la parola "CONFERMA", la scelta verrà confermata e sul bottone della pagina iniziale sarà visualizzata la scelta fatta.

#### • **SCEGLI MOLO**:

Se nel file settings.ini l'elenco dei gate di operatività presenta più di un elemento allora sul bottone verrà scritto il testo "SCEGLI MOLO", altrimenti, se c'è un unico gate di operatività il testo del bottone verrà inizializzato con il nome di quel gate.

Pronunciando il testo visualizzato su questo bottone si accede all'elenco di scelta del gate in cui l'operatore effettuerà la sessione di riconoscimento targhe (mezzi e/o ADR)

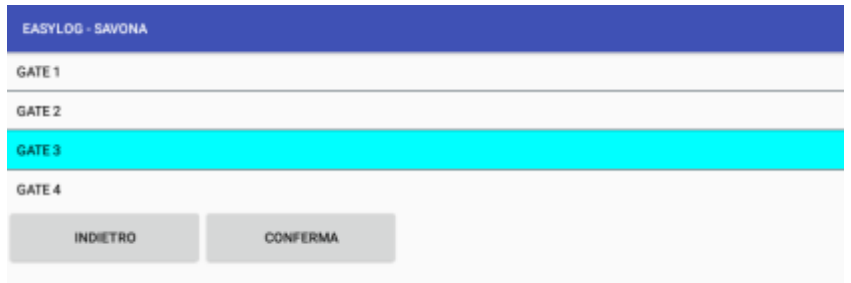

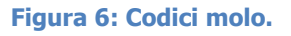

Pronunciando il testo relativo al nome del gate desiderato e successivamente la parola "CONFERMA", la scelta verrà confermata e sul bottone della pagina iniziale sarà visualizzata la scelta fatta.

#### • **SCEGLI OPERAZIONE**:

Se nel file settings.ini l'elenco dei tipi di operazione presenta più di un elemento allora sul bottone verrà scritto il testo "SCEGLI OPERAZIONE", altrimenti, se c'è un unico tipo di operazione il testo del bottone verrà inizializzato con il nome di quel tipo.

Pronunciando il testo visualizzato su questo bottone si accede all'elenco di scelta del tipo di operazione che l'operatore effettuerà per la sessione di riconoscimento targhe (mezzi e/o ADR):

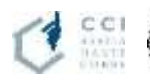

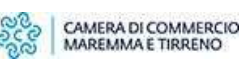

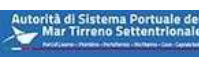

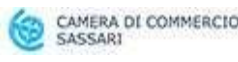

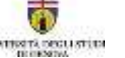

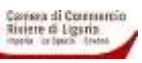

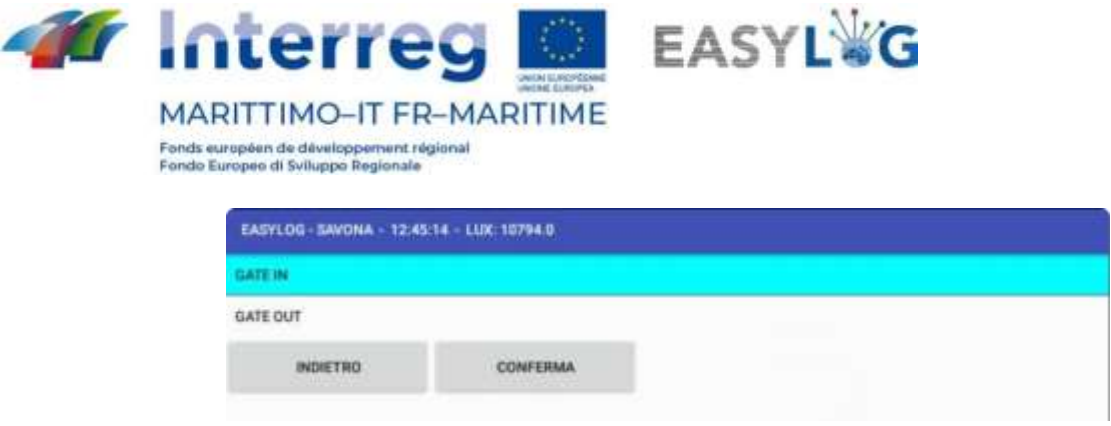

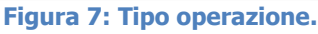

Pronunciando il testo relativo al nome del tipo di operazione desiderato e successivamente la parola "CONFERMA", la scelta verrà confermata e sul bottone della pagina iniziale sarà visualizzata la scelta fatta.

#### • **SCEGLI DESTINAZIONE**:

Nella pagina iniziale, pronunciando il testo "SCEGLI DESTINAZIONE" si accede all'elenco di scelta delle destinazioni, anch'esse nodi Easylog, a cui verranno inviati i file XML generati in questa sessione di riconoscimento:

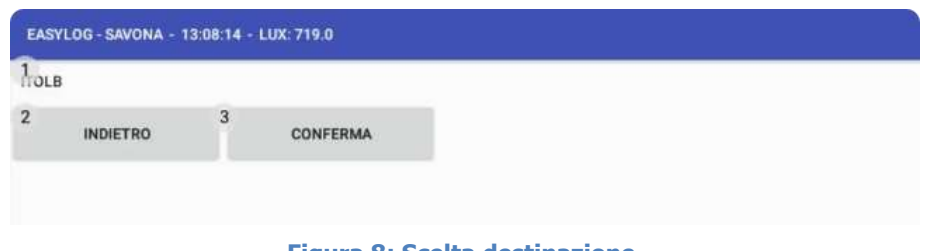

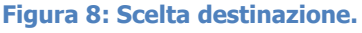

Pronunciando il testo relativo al nome della destinazione desiderata e successivamente la parola "CONFERMA", la scelta verrà confermata e sul bottone della pagina iniziale sarà visualizzata la scelta fatta.

#### • **COMINCIA LA SESSIONE**:

Effettuate le tre scelte obbligatorie, cioè la scelta del codice area, la scelta del gate e la scelta del tipo di operazione, il bottone "COMINCIA LA SESSIONE" viene abilitato.

Pronunciando il testo "COMINCIA LA SESSIONE" si accede alla schermata di acquisizione e riconoscimento targhe dei mezzi:

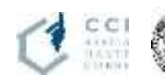

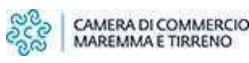

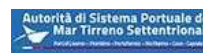

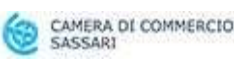

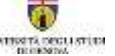

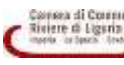

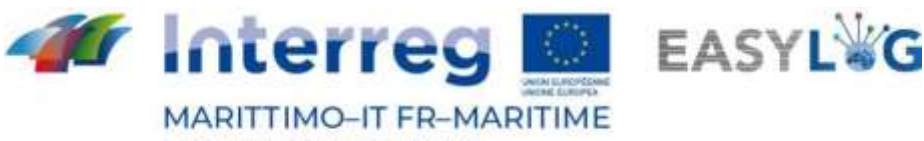

Fonds européen de développe ment régional ndo Europeo di Sviluppo Regionale

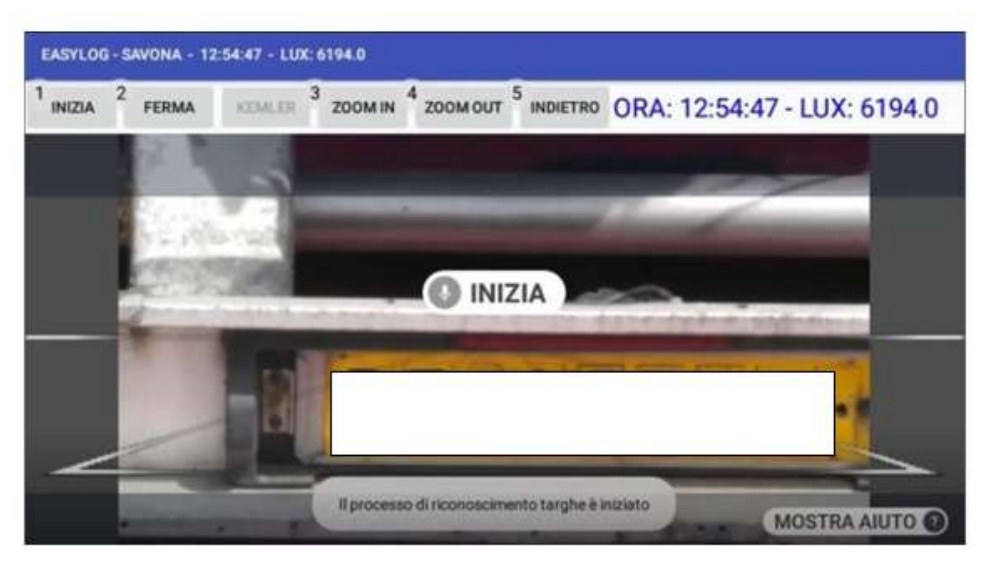

**Figura 9: Riconoscimento targa.**

Le funzioni "INIZIA" e "FERMA" servono a far partire e fermare il processo di riconoscimento delle targhe. Quando la targa viene riconosciuta con una tolleranza superiore all'80%, viene mostrata in un popup e l'operatore può scegliere se confermare il riconoscimento oppure scartarlo:

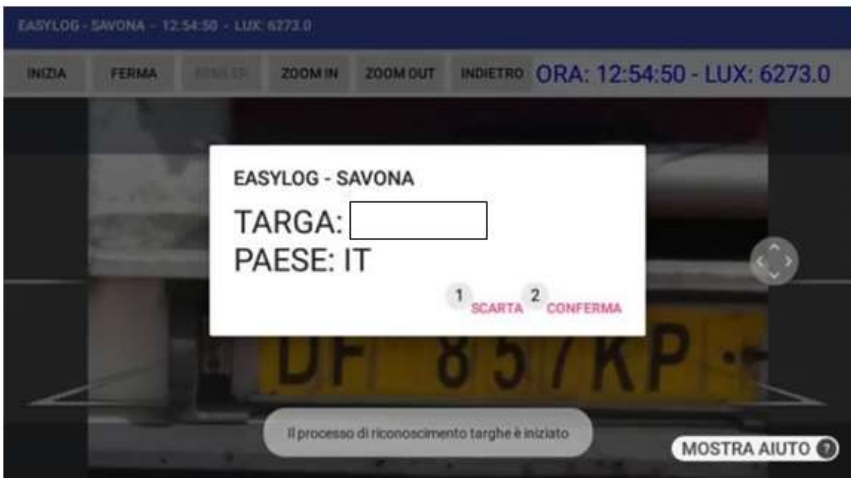

**Figura 10: Lettura targa.**

Se il riconoscimento viene confermato, la targa, il paese di provenienza della targa e l'orario di transito del mezzo vengono memorizzati in un database all'interno dell'app in modo da poter essere spediti successivamente al nodo Easylog di Savona quando l'operatore termina la sessione. Per dare all'operatore un'indicazione sia sull'ora attuale, sia sull'intensità della luce vi sono le dueinformazioni in alto a destra. Il numero di LUX è ricavato dal sensore di luce interno al dispositivo REALWARE HMT-1. Il valore ha un range da 0 a 10.000.

Non appena viene rilevata e confermata la targa del mezzo, il bottone "KEMLER" di questa schermata viene abilitato e pronunciando il testo "KEMLER" si accede alla schermata per l'acquisizione e il

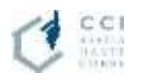

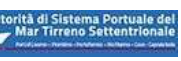

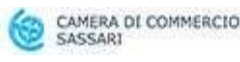

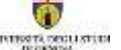

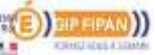

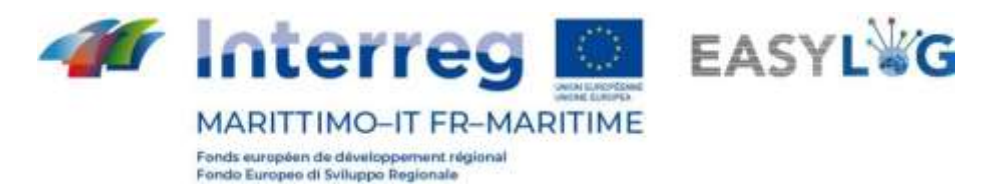

riconoscimento della targa ADR che verrà associata alla targa del mezzo appena rilevata:

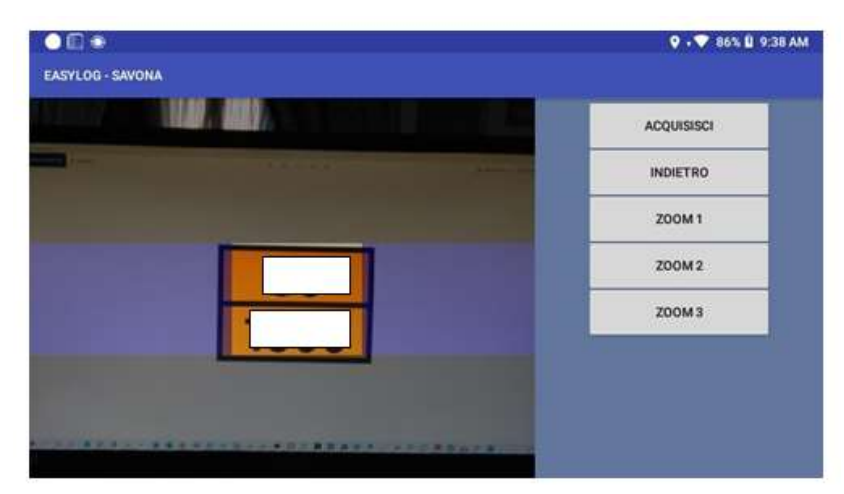

**Figura 11: Riconoscimento targa.**

Le funzioni di ZOOM a tre livelli sono state inserite per facilitare all'operatore la scelta della posizione da cui effettuare il riconoscimento. Quando l'operatore attiva la funzione "ACQUISISCI",viene acquisito il frame corrente mostrato dalla telecamera e viene tagliato in modo da isolare il rettangolo che contiene la targa. Inoltre, viene pre-elaborata l'immagine trasformandola da immaginea colori a immagine in bianco e nero. Sull'immagine risultante viene reiterato il processo di riconoscimento del testo variando ad ogni iterazione la luminosità e il contrasto dell'immagine. Ad ogni iterazione viene acquisito il testo restituito dalla API OCR e sul testo vengono effettuati controlli necessari a identificare se il testo letto corrisponde effettivamente ai canoni di una targa ADR. Al primo risultato utile viene mostrato un popup che riporta all'operatore il codice Kemler (il codice in alto della targa ADR) e il codice IMDG (il codice in basso):

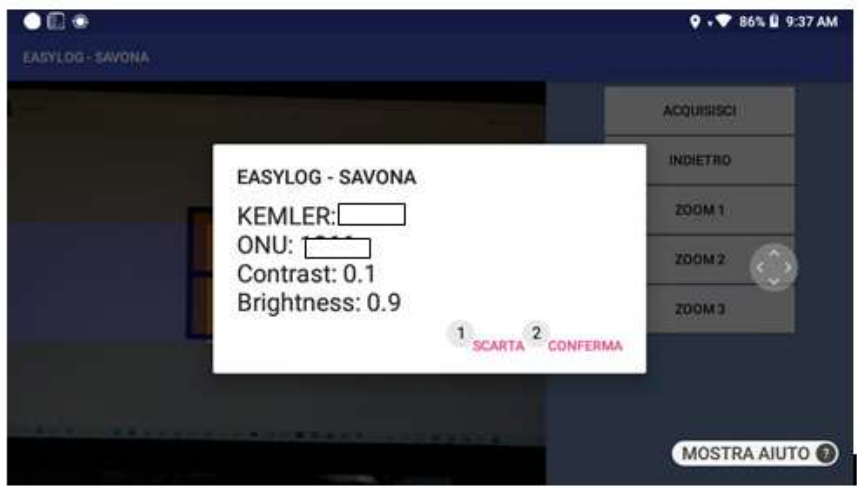

**Figura 12: Codice Kemler e codice IMDG.**

Per confrontare le migliori condizioni di riconoscimento viene mostrato anche il valore del contrasto e

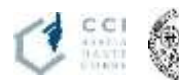

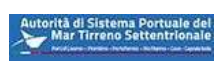

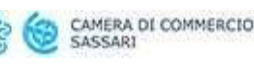

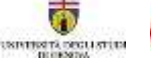

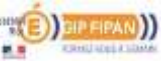

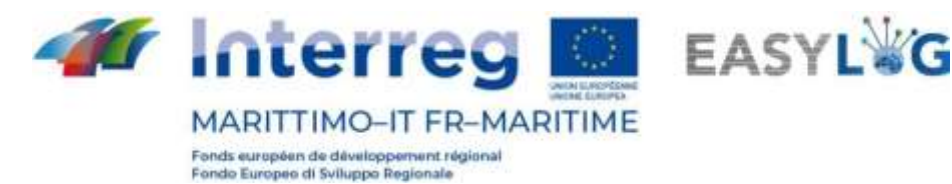

della luminosità per i quali l'algoritmo ha dato un risultato pertinente.

Anche in questo caso l'operatore può scegliere se confermare o scartare il riconoscimento. Se il riconoscimento viene confermato, il codice Kemler e il codice IMDG vengono aggiunti alle informazioni della targa dell'automezzo riconosciuto per ultimo.

L'operatore può dunque continuare il processo di riconoscimento targhe dei mezzi e targhe ADR eventualmente cambiando anche il tipo di operazione (ad esempio da GATEIN a GATEOUT).

Al termine della sessione di riconoscimento, o ad esempio alla fine dl turno dell'operatore, tornando indietro alla pagina iniziale l'operatore potrà terminare la sessione inviando i dati raccolti al nodo Easylog di Savona.

#### • **INVIA DATI SESSIONE**:

Dalla schermata principale, pronunciando "INVIA DATI SESSIONE" l'app "Easylog-Savona" raccoglierà i dati raggruppandoli per area, gate e tipo di operazione e invocherà un servizio esposto dal webservice pubblicato sul nodo Easylog di Savona che sarà il responsabile della creazione die file XML nelle cartelle FTP del nodo Easylog:

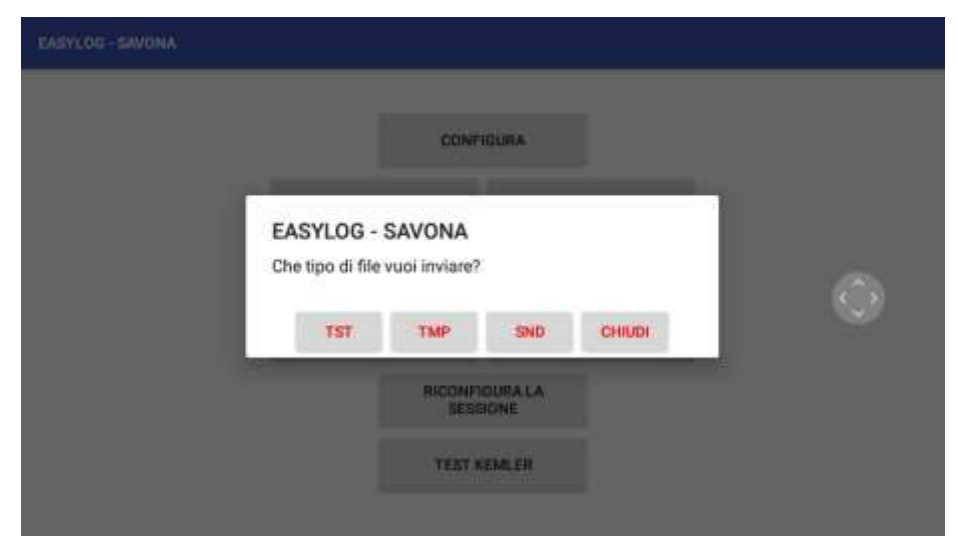

**Figura 13: Invio dati sessione.**

L'utente potrà scegliere quale tipo di file far creare al webservice secondo le specifiche del connettore Easylog. Basterà pronunciare "TIESSETI" o "TIEMMEPI" o "ESSENNEDI" per far generare al webservice il file del tipo corrispondente.

#### • **RICONFIGURA LA SESSIONE**:

Dalla schermata principale, pronunciando il testo "RICONFIGURA LA SESSSIONE" vengono resettati tutti i parametri di scelta effettuati dall'operatore e quindi si dovrà procedere alle scelte come descrittonei punti precedenti.

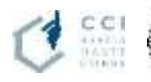

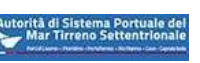

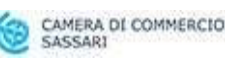

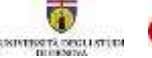

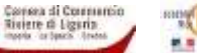

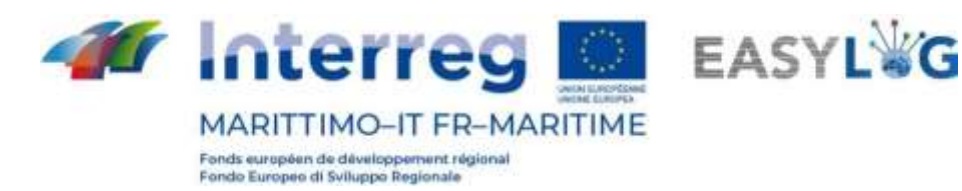

#### • **TEST KEMLER**:

<span id="page-12-0"></span>L'app offre anche una sessione di training per la funzione di riconoscimento targhe ADR. La procedura è identica a quella descritta prima accedendo alla schermata per il riconoscimento delle targhe ADR, ma in questo caso viene anche mostrata una preview dell'immagine acquisita (per dare all'operatore un riferimento sul suo utilizzo del mirino) e alla fine di dati riconosciuti non vengono memorizzati nel database dell'app.

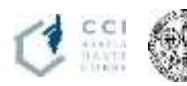

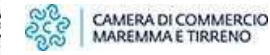

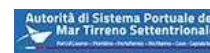

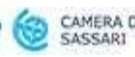

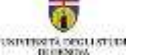

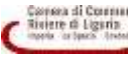

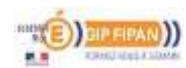

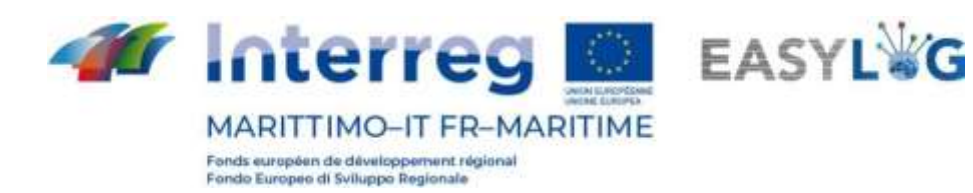

### 4.Webservice NodoEasylog

Il webservice, accessibile all'url [http://savona.pms3d.it/NodoEasylog/Service1.svc,](http://savona.pms3d.it/NodoEasylog/Service1.svc) è installato sulla VM di test che simula il nodo Easylog di Savona.

Espone tre servizi:

#### • **WriteXml:**

questo servizio è utilizzato dall'app "Easylog-Savona" per creare i file XML con MESSAGE ACTION uguale a "CREATE"

#### • **UpdateXml**

questo servizio è utilizzato dalla webapp "NodoEasylogApp" per la gestione dei file XML, installata sulla VM che simula il nodo Easylog di Savona, per creare i file XML con MESSAGE ACTION uguale a "UPDATE" oppure "DELETE"

#### • **CreateXML**

<span id="page-13-0"></span>questo servizio è utilizzato dalla webapp "NodoEasylogApp" per la gestione dei file XML, installata sulla VM che simula il nodo Easylog di Savona, per creare i file XML con MESSAGE ACTION uguale a "CREATE"

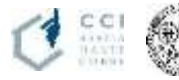

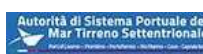

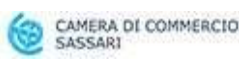

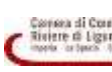

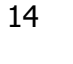

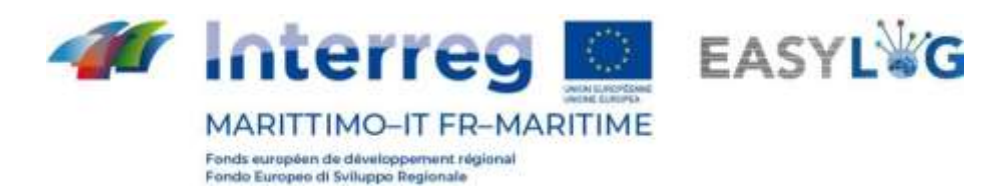

## 5. Webapp NodoEasylogApp

La webapp "NodoEasylogApp" è installata sulla VM che simula il nodo Easylog di Savona. E' accessibile all'indirizzo [http://savona.pms3d.it/NodoEasylogApp.](http://savona.pms3d.it/NodoEasylogApp)

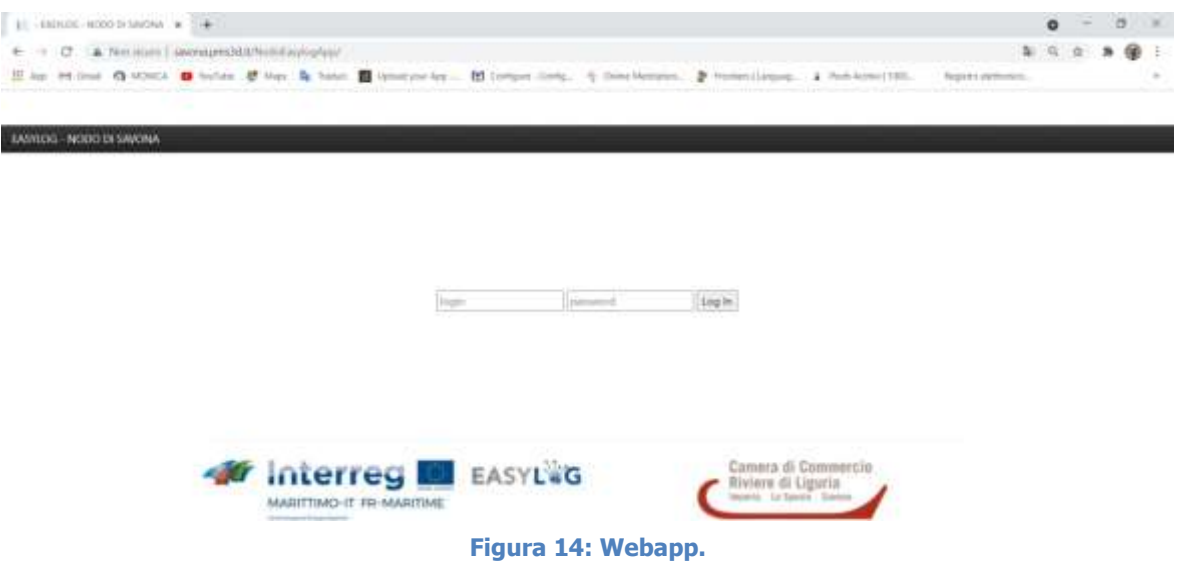

Alla webapp si accede con credenziali. Accedendo si ha la possibilità di scegliere da un elenco un nodo Easylog di cui si vogliono gestire i file XML prodotti secondo le specifiche del "connettore Easylog". Inoltre, si può scegliere quale cartella FTP gestire, cioè se la cartella OUT che contiene i file generati dal nodo Easylog di Savona e destinati al nodo Easylog scelto, oppure la cartella IN che contiene i file generati dal nodo Easylog scelto e destinati al nodo Easylog di Savona:

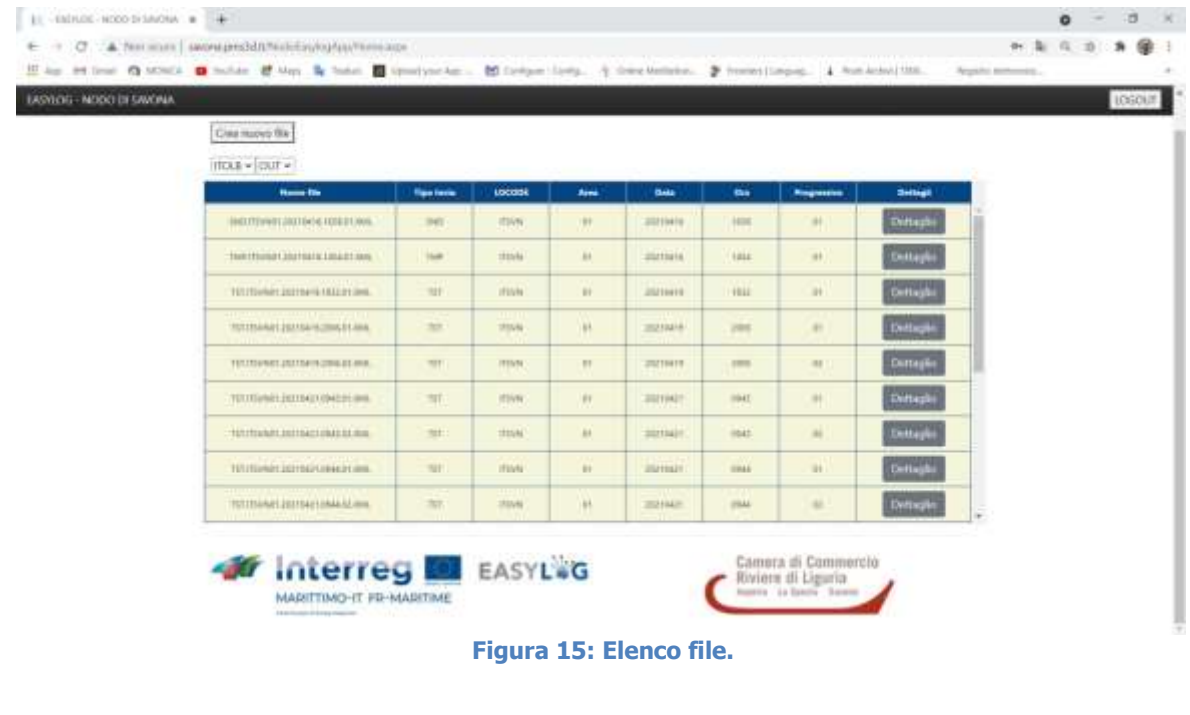

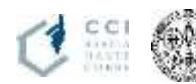

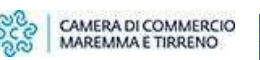

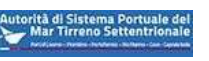

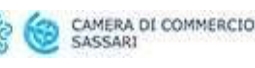

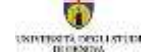

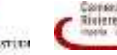

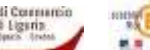

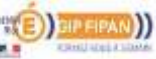

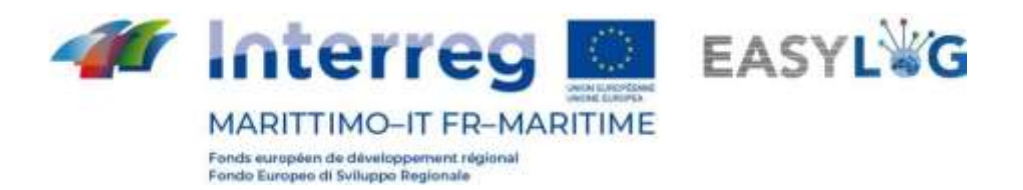

Per ciascun file presente nella cartella viene generata una riga in una tabella. La riga contiene il nome del file e tutte le componenti del nome del file secondo le specifiche del "connettore Easylog". In fondo alla riga il bottone "Dettaglio" fa accedere al contenuto del file:

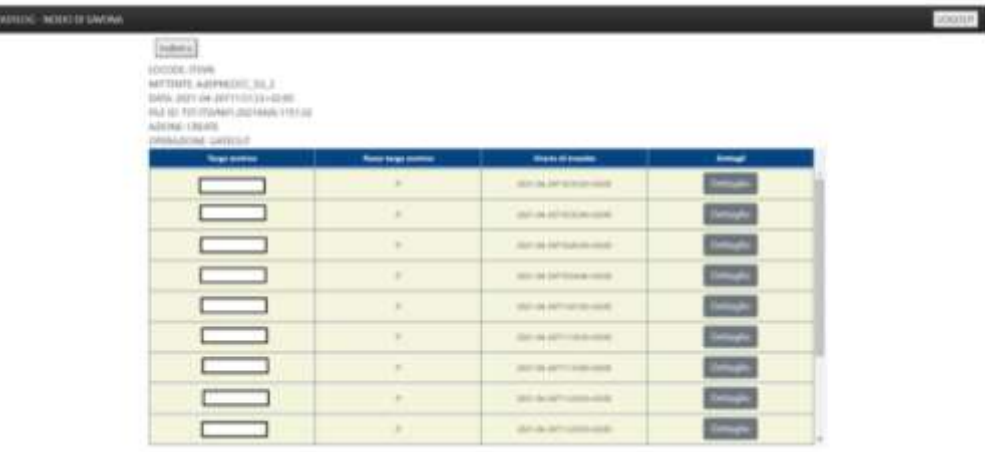

#### **Figura 16: Elenco file.**

La pagina di dettaglio del file mostra le seguenti informazioni:

- LOCODE: il locode del nodo Easylog che ha generato il file
- MITTENTE: il dispositivo che ha generato il file (ad esempio gli smart-glasses o lawebapp stessa)
- DATA: la data di creazione del file ×,
- MESSAGE ID: il nome del file senza estensione .XML  $\blacksquare$
- AZIONE: la modalità di creazione del file (CREATE, UPDATE, DELETE)  $\blacksquare$
- OPERAZIONE: il tipo di operazione (GATEIN, GATEOUT, LOADING, UNLOADING)

Inoltre viene mostrato l'elenco di tutti i mezzi transitati nell'ambito della sessione rappresentata dal file stesso.

Per ciascun mezzo vengono mostrate le informazioni chiave, cioè la targa del rimorchio, il paese di provenienza della targa e l'ora di transito, e il bottone "Dettaglio" per accedere alle informazioni di dettaglio del mezzo:

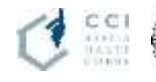

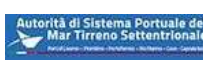

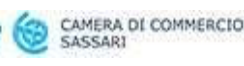

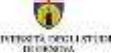

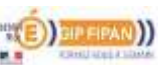

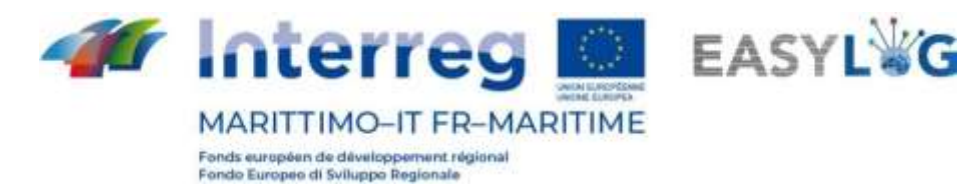

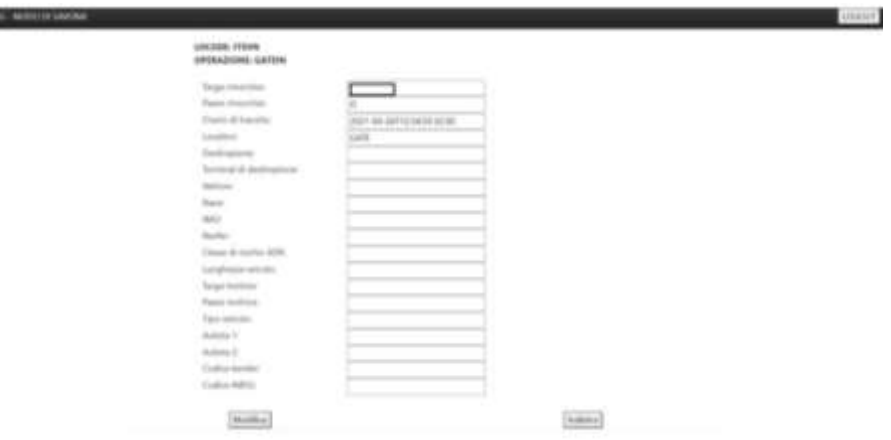

**Figura 17: Dettaglio del mezzo.**

Le informazioni di dettaglio mostrate sono quelle identificate dallo schema XSD delle specifiche del "connettore Easylog":

- Targa rimorchio ä,
- Paese rimorchio à.
- Orario di transito
- Location
- Destinazione
- Terminal di destinazione
- Vettore  $\blacksquare$
- Nave
- IMO ä,
- Reefer
- Classe di rischio ADR  $\blacksquare$
- Lunghezza veicolo ä,
- Targa motrice ä,
- Paese motrice
- Tipo veicolo ä,
- Autista 1
- Autista 2
- Codice kemler
- Codice IMDG l,

Con il bottone "Modifica" si accede alla pagina che permette di "Cancellare" o "Aggiornare" il file. Secondo le specifiche del connettore non si tratta di vera e propria cancellazione o aggiornamento, ma

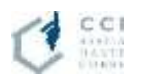

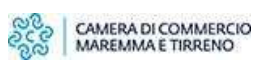

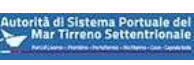

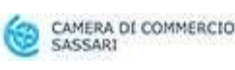

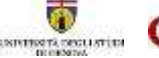

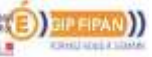

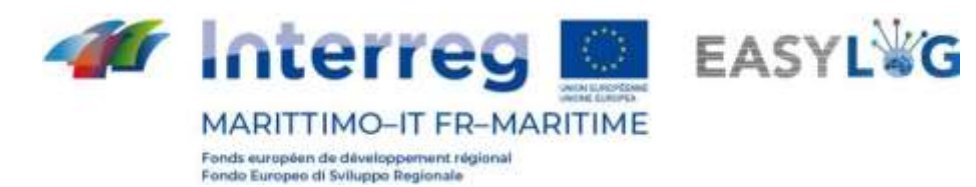

della creazione di un nuovo file di tipo SND o BRD con il campo MESSAGE ACTION uguale a "DELETE" per la cancellazione o uguale a "UPDATE" per l'aggiornamento. In home page è presente il bottone "Crea nuovo file" che permette la creazione di un file XML con leinformazioni descritte sopra e MESSAGE ACTIONI uguale a "CREATE".

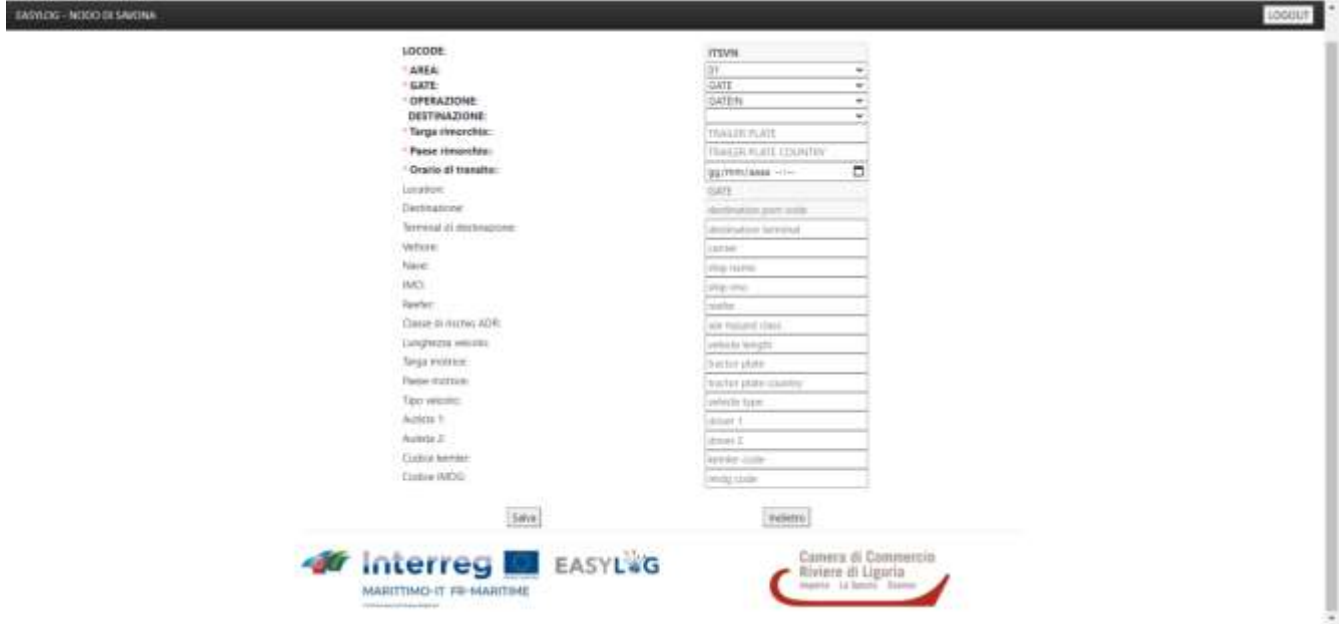

**Figura 18: Crea nuovo file.**

La schermata mostra tutte le informazioni obbligatorie per la creazione di un file XML:

- **AREA**
- **GATE**
- **OPERAZIONE**
- **Targa rimorchio**
- **Paese rimorchio**
- **Orario di transito**

mostrando un asterisco rosso a sinistra dell'informazione. Riempiendo i campi obbligatori e quelli di interesse e selezionando il bottone "Salva", viene mostrato un popup che chiede all'utente il tipo di file che si vuole creare:

EASYLOG - NODO DI SAVONA

## Vuoi creare un file XML con messageAction=CREATE?

**Figura 19: Popup di creazione di un file.**

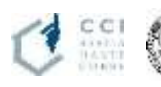

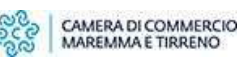

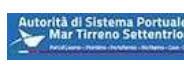

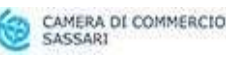

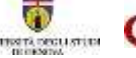

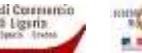

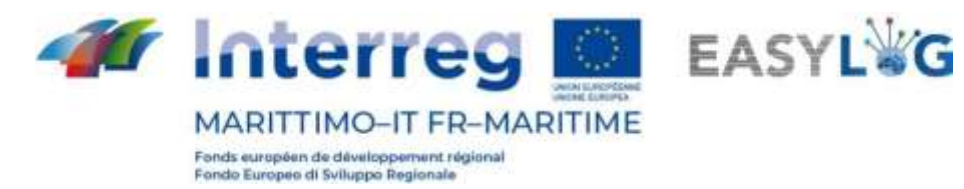

<span id="page-18-0"></span>Selezionando il tipo di file scelto la webapp creerà il file XML corrispondente. In particolare, scegliendo il tipo SND, verrà generato un file XML di tipo SND se è stato specificato il porto di destinazione, altrimenti verrà generato un file di tipo BRD secondo le specifiche del "connettore Easylog".

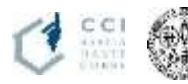

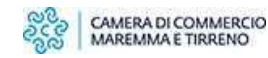

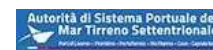

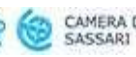

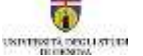

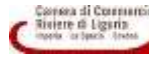

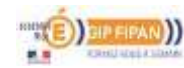

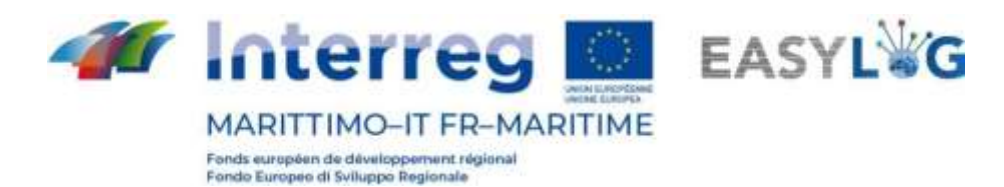

## 6. Servizio Windows per il download dei file XML

Il servizio windows si connette ogni 5 minuti via FTP alle cartelle di tutti i nodi Easylog collegati al nodo Easylog di Savona per copiare nella cartella locale ITXYZ\_IN tutti i file XML presenti nelle cartelle ITSVN\_OUT del nodo Easylog avente come locode ITXYZ. Si è ipotizzato che il nodo Easylog di Savona fosse collegato solo al nodo Easylog di Olbia che ha locode ITOLB, quindi ilservizio windows ogni 5 minuti copierà il file XML dalla cartella ITSVN\_OUT che risiede nel nodo Easylog di Olbia, nella cartella ITOLB\_IN che risiede in locale.

Una volta copiati nella cartella ITOLB\_IN i file sono visualizzabili come descritto in precedenza.

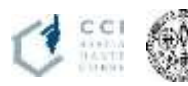

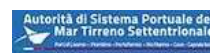

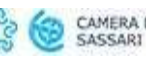

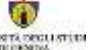

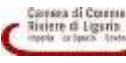

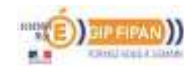